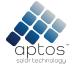

# **Quick Installation Guide**

## 1. Interface Layout

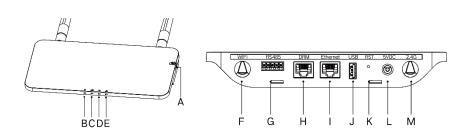

| Item | Description<br>SD Card Slot               |  |
|------|-------------------------------------------|--|
| A    |                                           |  |
| В    | DTU Power Indicator                       |  |
| С    | DTU Communication Indicator (With Server) |  |
| D    | DTU Communication Indicator (With MI)     |  |
| E    | DTU Alarm Indicator                       |  |
| F    | WiFi Antenna (2.4G)                       |  |
| G    | RS485                                     |  |
| Н    | DRM Port (For Australia only)             |  |
| I    | Ethernet Port                             |  |
| J    | USB Port                                  |  |
| K    | Reset Bottom                              |  |
| L    | Power Port                                |  |
| М    | 2.4G Antenna                              |  |

### 2. Preparation

A) Download the Aptos mobile installer App:

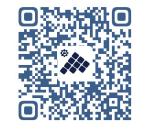

- B) Check the box for the following items:
  - ✓ MAC<sup>™</sup> DTU
  - Two Antennas
  - Adapter
  - ✓ Bracket
  - ✓ 5-Pin Plug
- C) Choose the way MAC<sup>™</sup> DTU connects to the Internet: Use WiFi or Ethernet. Please prepare

the following items if needed:

- Ethernet Cable (for Ethernet option)
- > Aptos Installer App installed (for WiFi option)

## 3. Installation

 A) Take two 2.4G antennas out from the box. Screw the antenna into the WiFi port and 2.4G port.

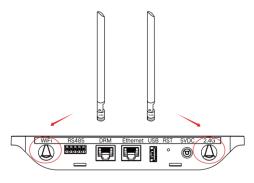

- B) Choose an Installation Location
  - > Installed on the top floor to increase the signal strength
  - Installed near the center of the PV array
  - Installed at least 0.5m above the ground and more than 0.8m away from the corner

Note: Do not install the DTU direct above the metal or concrete to prevent the signal dilution.

C) Choose the Installation Method

#### Option 1: Mount the DTU on the wall

Screw the bracket on the wall, please choose at least two screw holes (one from each side) to affix the bracket (the M4 screws need to prepare by installer);

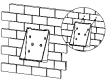

Match the brackets upper buckle with DTU-Pro;

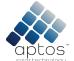

# **Quick Installation Guide**

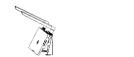

Match the lower buickle of the bracket by gently pressing the lower side of the DTU until you hear a click. Please make sure the antennas are vertical to the wall.

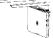

#### Option 2: Place the DTU on the table

> Place the DTU on the table. Make sure the antennas are vertical to the table:

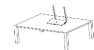

- D) Plug in the power adapter to power the DTU
- E) Set up with Internet
  - Use the smart phone/tablet/laptop open the Installer App and login. Approach to "Me" on the bottom of the page and then "Network Configuration". Complete the WiFi configuration (for WiFi option);
  - Use the Lan Cable, connect one side with house router and the other side with DTU Ethernet Port. Use the smart phone/tablet to open the Installer App and login. Approach to "Me" on the bottom of the page and then "Network Configuration". Select "Ethernet" (for Ethernet option).

| Me                      | < Network Configura                        |                                                    | 1            |  |
|-------------------------|--------------------------------------------|----------------------------------------------------|--------------|--|
| Personal information    | C Ether                                    | net 💿 WIFI                                         |              |  |
| hange the password      |                                            |                                                    |              |  |
| Language settings       | Please enter the WiF<br>internet.          | i SSID and password that can ac                    | cess the     |  |
| angoage secongs         | Network                                    | TP-LINK_BD07                                       |              |  |
| letwork Configuration   | Password                                   | ····· »,                                           | <del>.</del> |  |
| esources Download       | For more network se<br>Assistant-Cloud Net | ttings, please go to Local Install<br>work Satting |              |  |
| Local Install Assistant |                                            | Send to DTU                                        |              |  |

### 4. Installation Map

Please complete the installation map.

A) Peel the serial number label (as circled below) from the DTU and place it on the installation map.

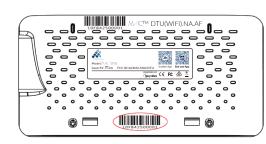

B) Complete system information of the installation map shown as shown.

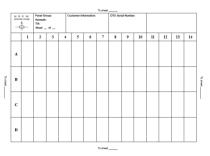

## 5. Online Setting

Please complete the online account creation to complete the DTU installation (you can refer to "Quick Installation Guide for HMP Online Registration" for detailed account creation steps). *Note: For more setting details regarding the Export Management or Local Install Assistant please acquire the related Operation Guide from our Tech. Support Team at* \_\_\_\_\_

info@aptossolar.com.

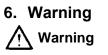

- > Only qualified personnel can install or replace the DTU.
- Do not attempt to repair the DTU as it contains parts that are not serviceable to users. If the DTU breaks down, please contact your distributor for maintenance. Opening the DTU without permission will invalidate the warranty.